# **Schoology Parent Sign-up Guide**

Parents, please note: Schoology is an innovative learning management system (LMS) that makes it easy for teachers to share academic content with both students and parents. Schoology connects students and teachers together in a secure academic environment as well as gives parents access to this **partnership**. For this year, teachers of grades 5 - 12 will use it as a way to inform parents and students about what is happening in their classes.

\*Schoology is still relatively new to our teachers. Each teacher will be using it in different ways and therefore what you see in the Schoology classes will be different, just as each teacher's classroom is different. Schoology offers a grade book, teachers may use part of the gradebook but Infinite Campus is still the official grade book of the school district.

Through it, you will be able to see when your student has an upcoming quiz, test, or project. Teachers may possibly post any handout that is given to the students. In order to use it, you need to sign up for an account then use a Parent Access Code for each of your students**.**

### **Create a new Parent account**

**If you don't already have a Schoology account, go to www.schoology.com and click on the Sign Up button on the top menu (or go to [www.schoology.com/register\)](http://www.schoology.com/register).**

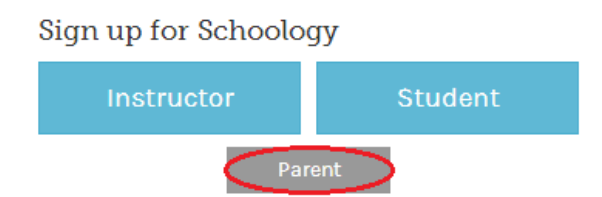

**1. Click on the Parent button.**

**2. Enter your Access Code. This code is provided by any teacher who uses Schoology, your student's code is \_\_\_\_\_\_\_\_\_\_\_\_\_\_\_\_\_\_\_\_\_\_\_.**

- **3. Fill out the form with your information.**
- **4. Click Register to complete.**

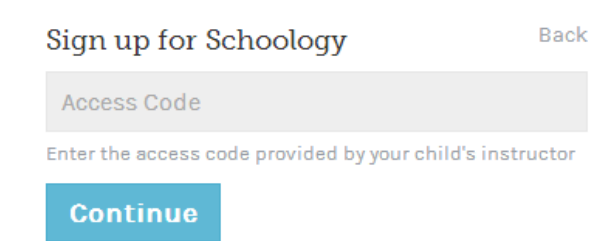

When you use a Parent Access Code to create an account, you will be automatically associated to your student. To associate additional students to your account, click on the Add Child button in your Schoology account.Log in with your Parent account

- 1. Go to www.schoology.com
- 2. Click the Login button on the top right.
- 3. Enter your Email Address or Username and Password
- 4. Select your school.
- 5. Click Login.

**Note**: Users who do not have an email address associated with their account will not be able to reset their password using the Forgot Your Password link.

Parents must have an account at each of their children's schools. For example, if a parent has one child at a High School, and one child at a Middle School, the parent must have accounts at both schools and use the linking feature to toggle between accounts. The linking feature allows each school to manage your parent account settings appropriately and to communicate with you seamlessly.

#### Sign in to Schoology

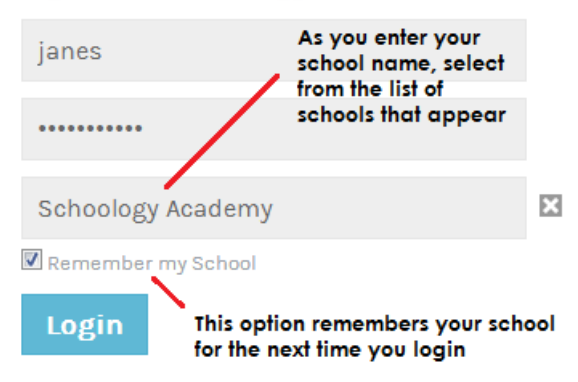

## **Your Schoology Account vs. Your Child's Schoology Information**

When you log into Schoology, you will land on your account's home page. This home page displays a recent activity feed of updates and upcoming events at the school. This area only displays information pertinent to your account, and does not show any of your child's content.

To view a Summary of your child's activity in Schoology and upcoming items associated with their school, courses, and groups, you may toggle between your account and your child's account.

- 1. Click on the down arrow on the top right of your Schoology account.
- 2. Below your name, you will see the name of the child associated with your account. If you have linked accounts in Schoology, you will see your linked account and associated children in this dropdown as well.

3. To view the activity of a particular child, click the child's name from the dropdown menu.

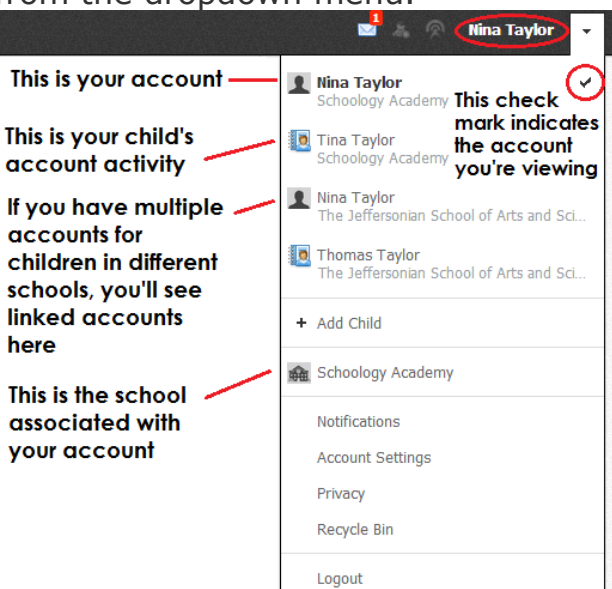

For additional support and information, please go to Schoology's parent support page.

### <https://support.schoology.com/hc/en-us/sections/200216553-Parents>